### THE MEASURABLE DIFFERENCE.

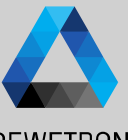

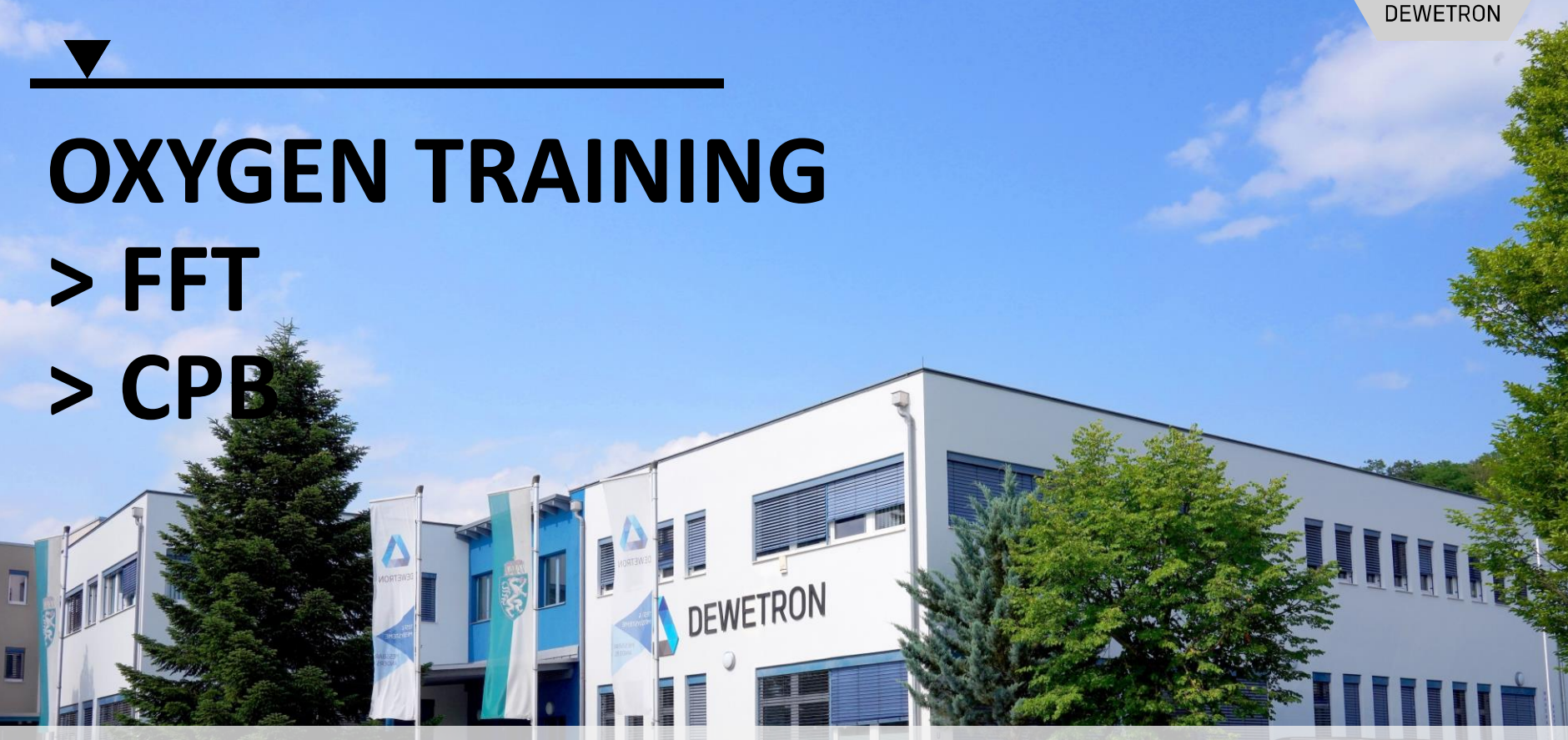

**© DEWETRON GmbH | July 23 PUBLIC**

### **CONTENT**

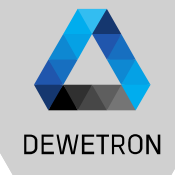

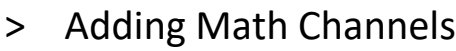

- > Creating FFTs
- > FFT Visualization
	- > Spectrum Analyzer
	- > Spectrogram
	- > Data Export
	- > FFT Reference Curves
- > CPB Signal Analysis & visualization
- > Offline Math

### **ADD MATH CALCULATIONS TO THE MEASUREMENT SETUP**

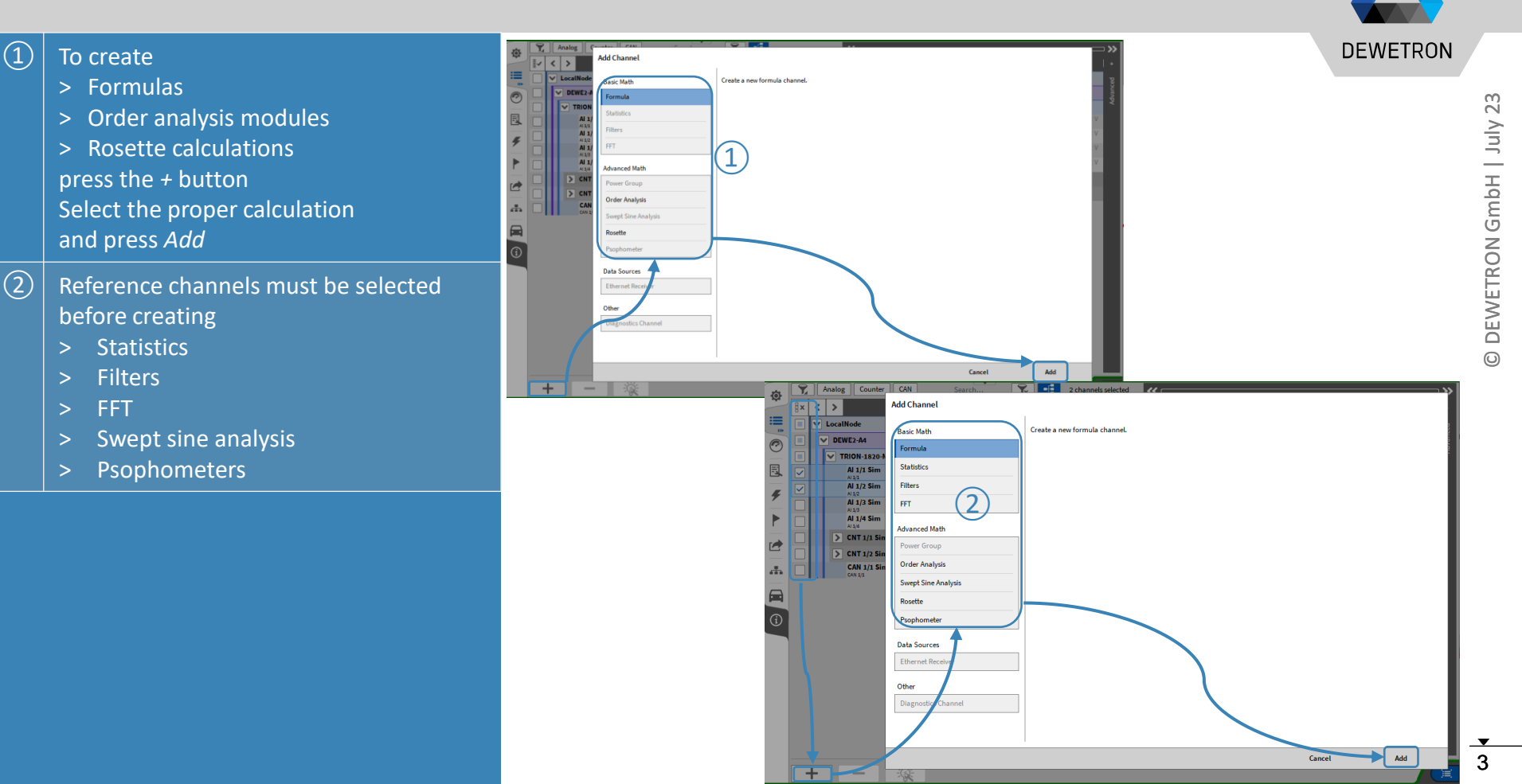

# **CREATING FFT MATH CHANNELS**

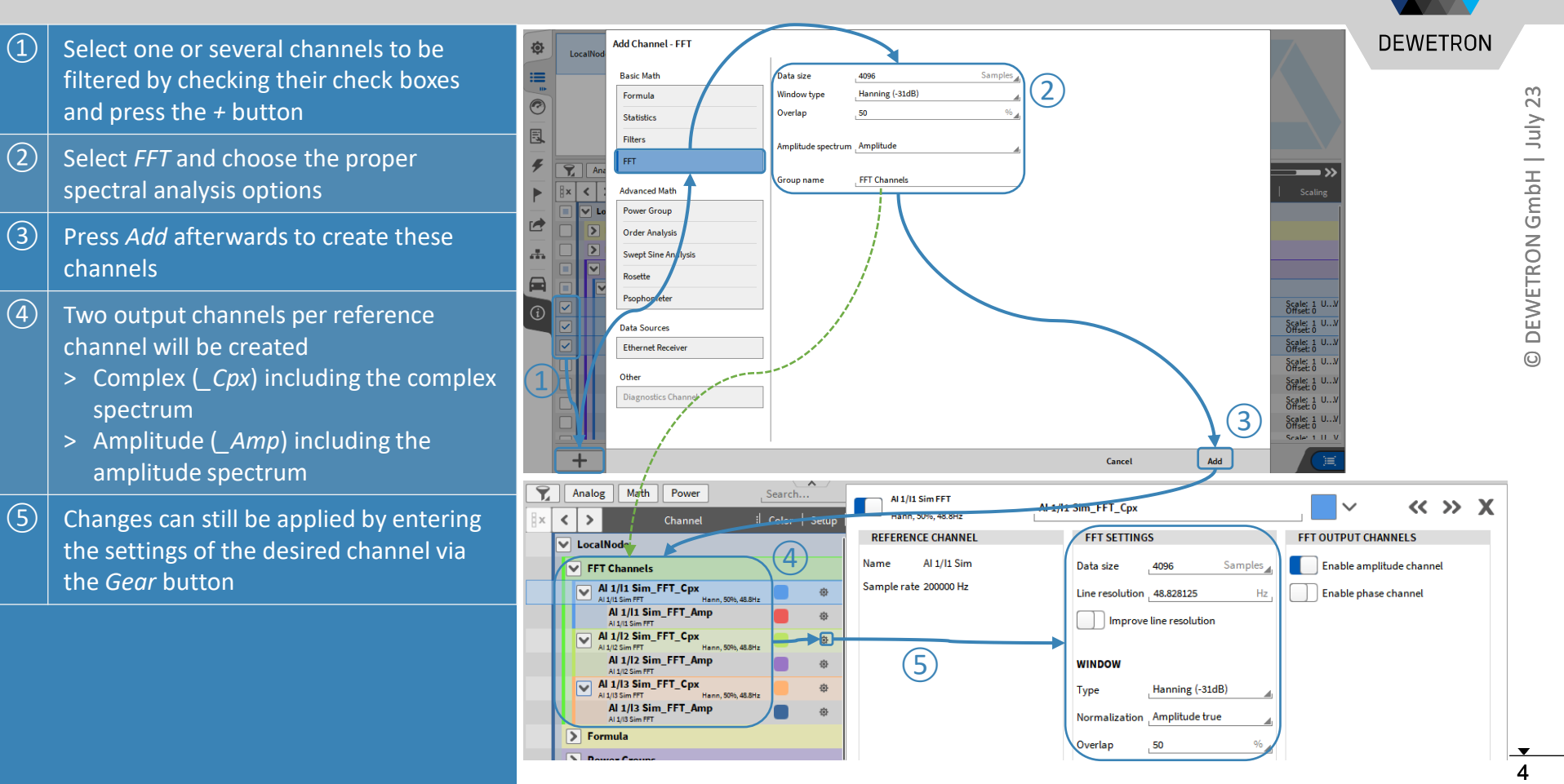

# **FFT SETTINGS IN DETAIL**

option

possible

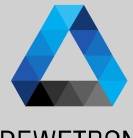

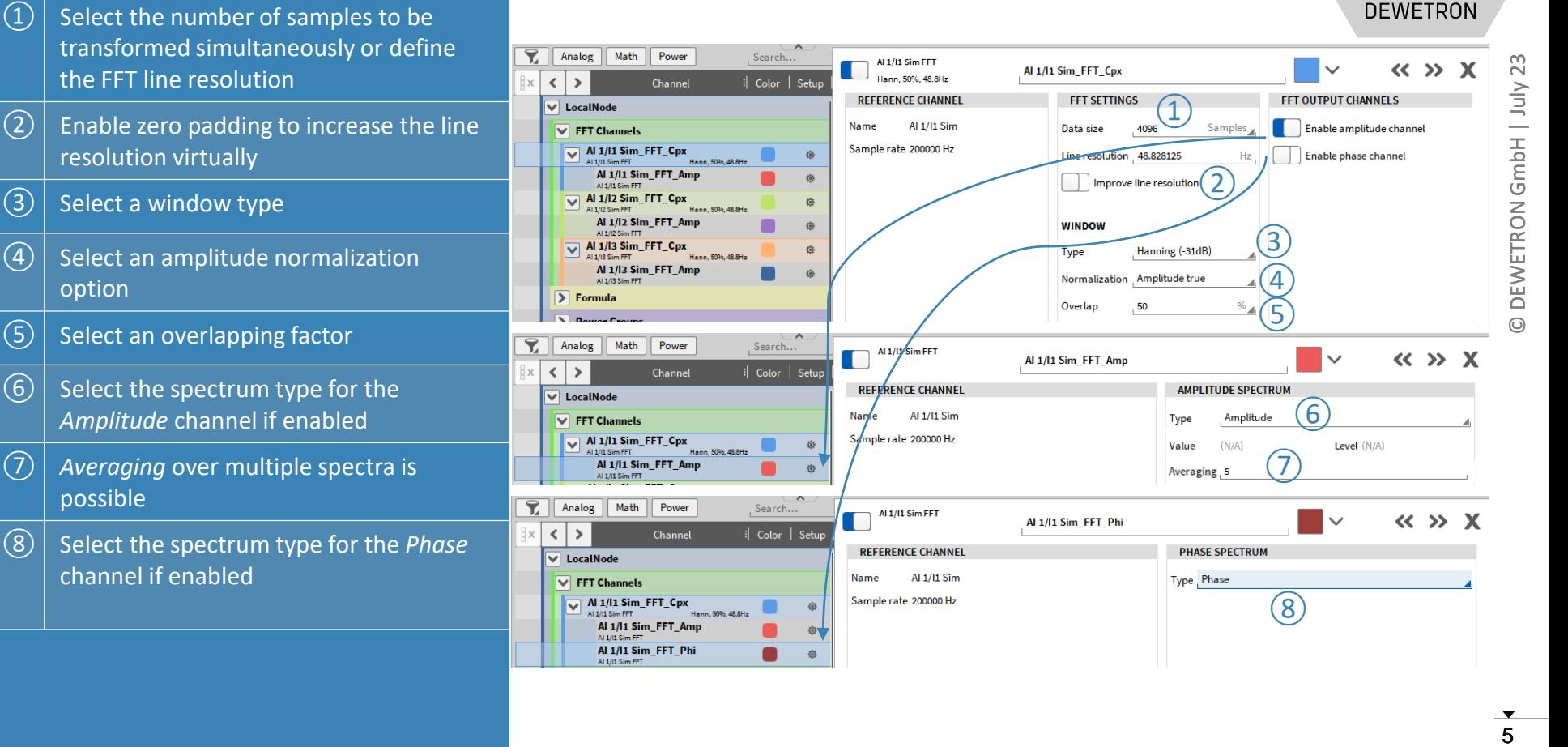

# **VISUALIZE FFT CHANNELS**

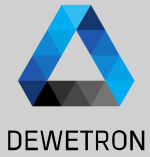

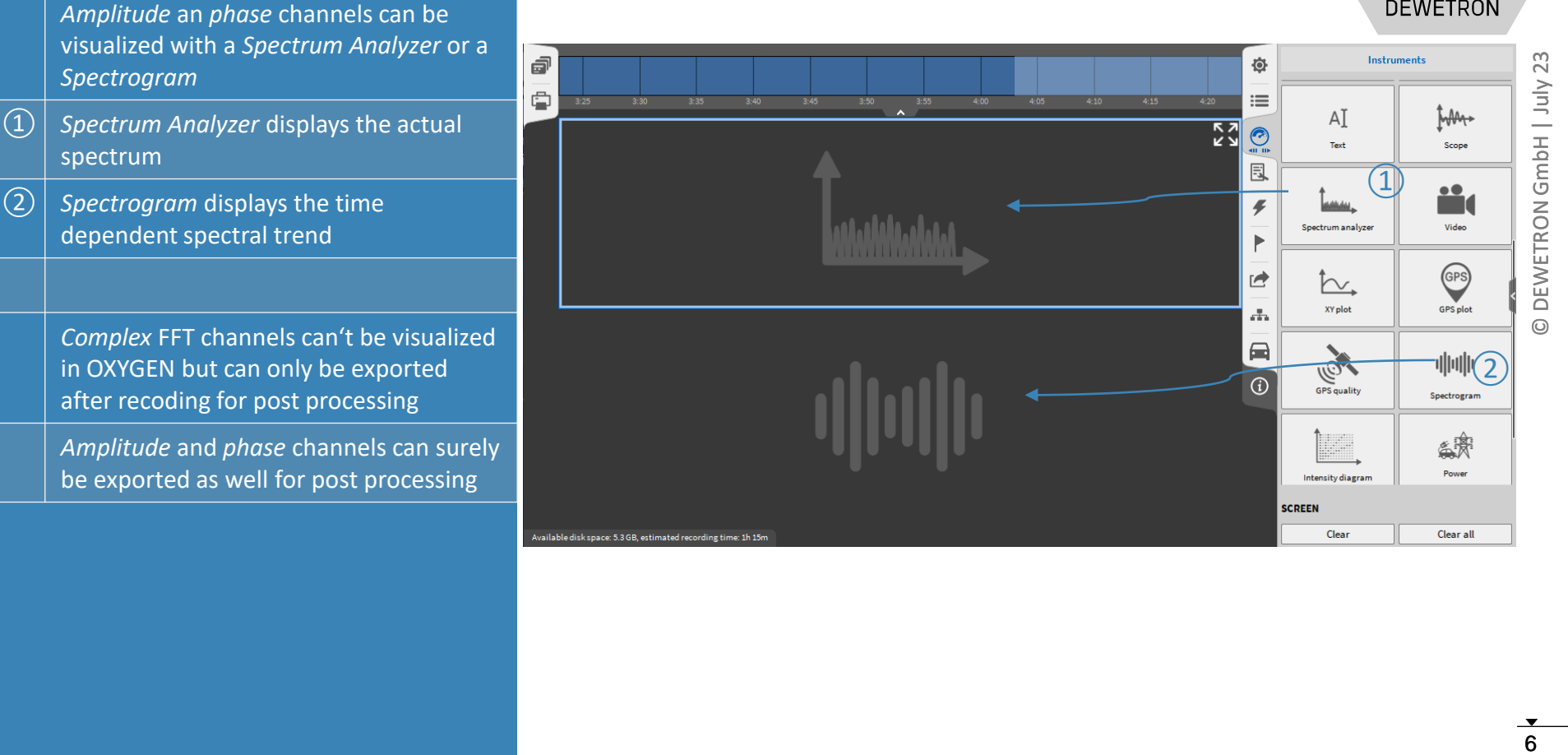

# **SPECTRUM ANALYZER**

 $\Omega$  Assign an amplitude or phase channel from the Channel list for visualization

 $\boxed{2}$  Certain scaling options for X and Y Axis can be accessed in the Instrument

Properties

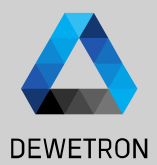

Logarithmic scaling Min

 $-1.7e+2$ 

**P** 

1000 Hz

Max

 $18.1$ 

Color

 $23$ GmbH | July **DEWETRON** 

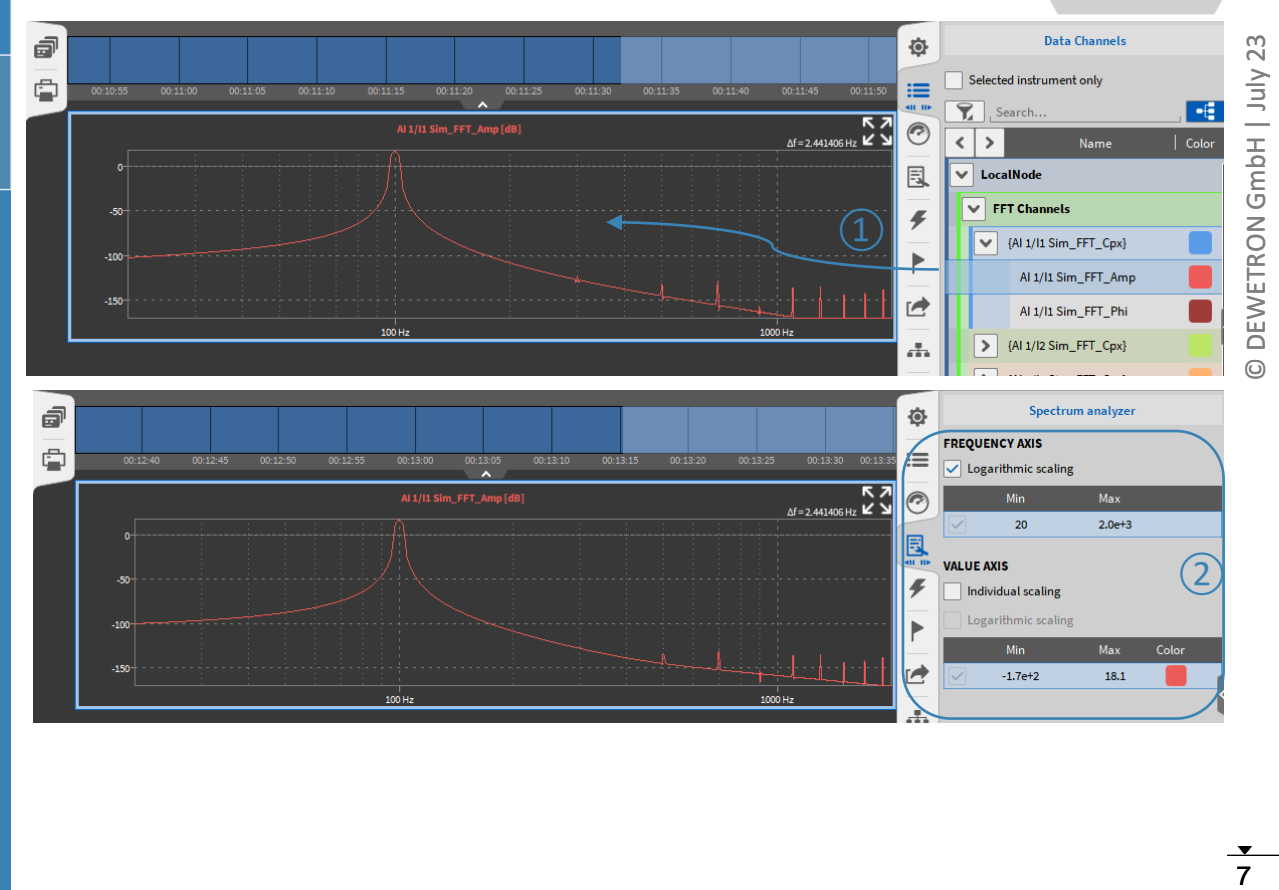

 $100$  Hz

# **SPECTRUM ANALYZER CONT'D**

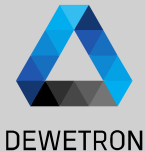

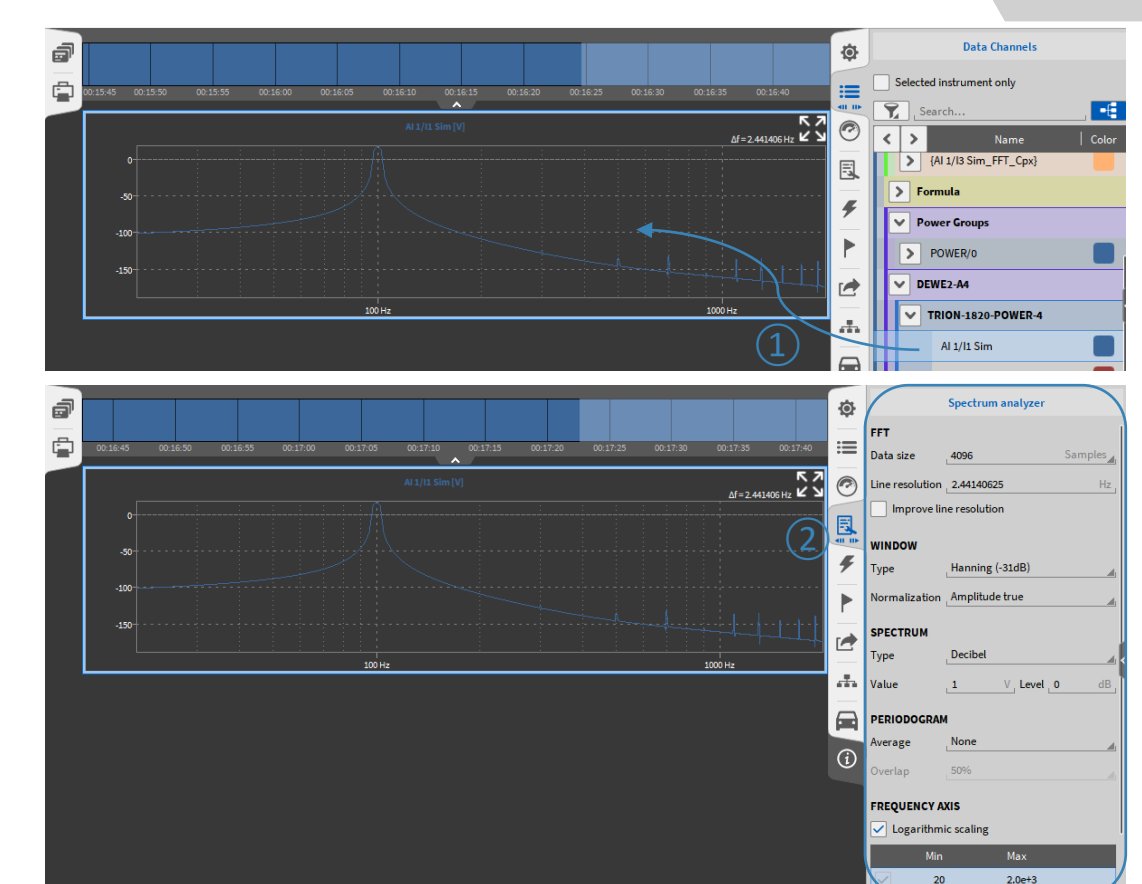

 $\Omega$  | Possibility to directly assign time domain channels to a Spectrum Analyzer for FFT visualization  $\overline{2}$  FFT settings are available in the Instrument Properties

#### Difference to math FFT:

- > Data only visualized but not stored to a separate channel
- > No export possible
- > No deterministic calculation
- > No timing information about spectrum update available

# **FFT REFERENCE CURVES - OVERVIEW**

**DEWETRON** 

*Features:*

- ➢ *Two Reference curves available in Spectrum Analyzer*
- ➢ *Background changes color if threshold is exceeded*
- ➢ *Background color is reset if threshold is decreased again*
- ➢ *Definition via value table (same manner as table scaling )*
- ➢ *Copy and paste table from / into Excel*

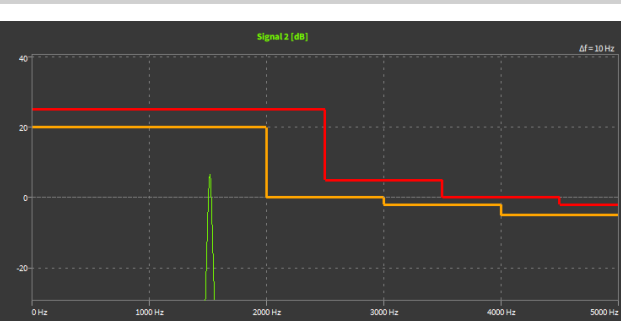

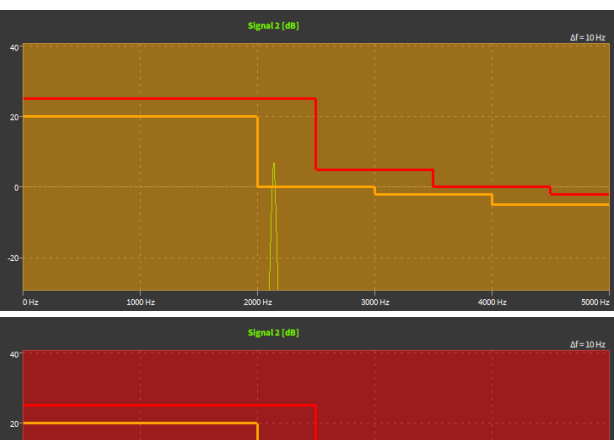

4000 M

### **FFT REFERENCE CURVES – HOW TO CREATE**

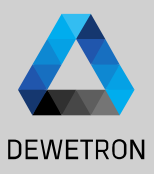

 $\Omega$  Press the *Edit...* button and a popup menu will open ② Press the *+* button to add one or several lines  $\boxed{3}$  Add the frequency and the corresponding threshold ④ Press *Close* and the reference curve will

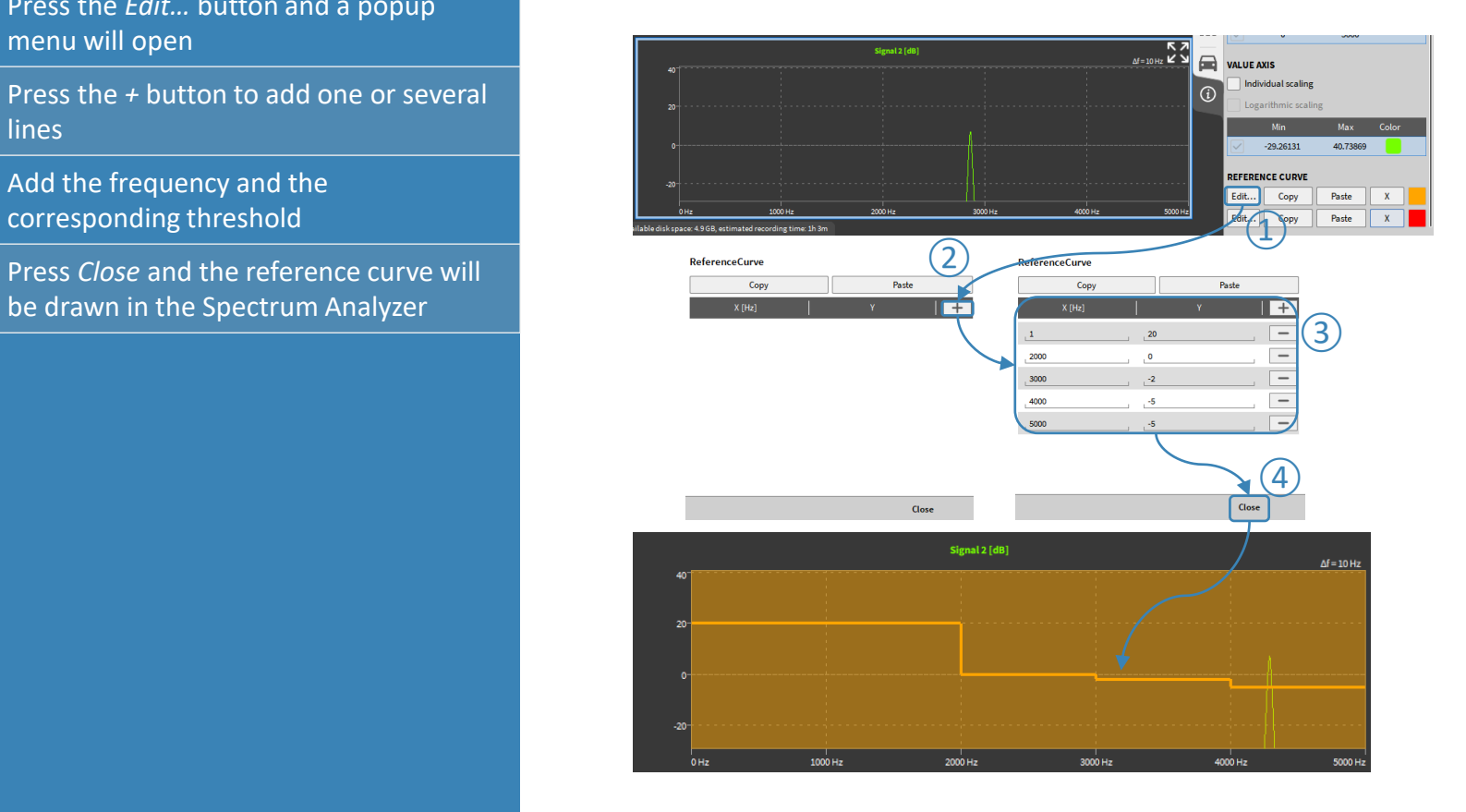

### **FFT REFERENCE CURVES – COPY & PASTE DATA**

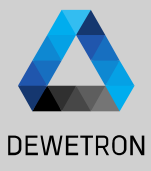

Close

### > Copy & paste from orange to red curve and vice versa

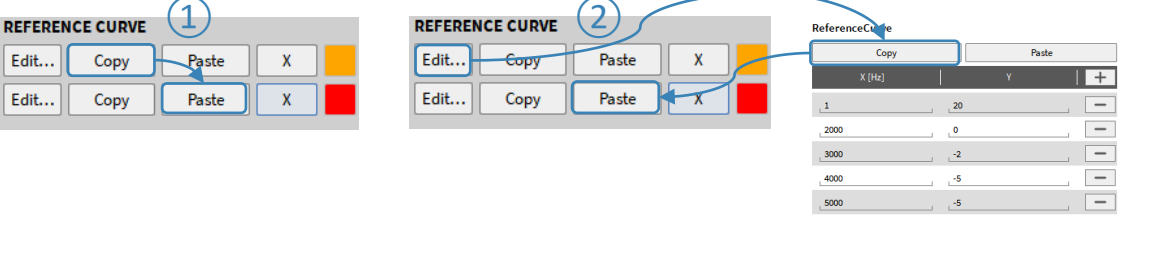

### > Copy & Paste from / into Excel or others

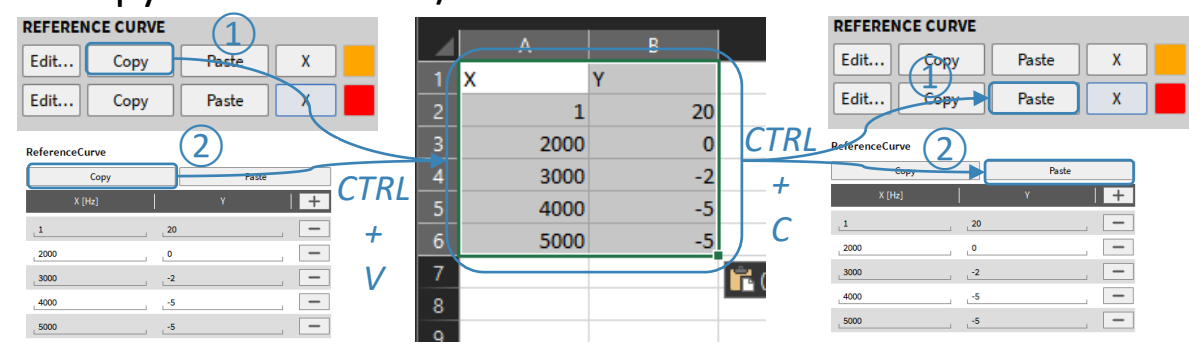

Close

# **HARMONICS CURSOR**

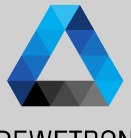

#### **DEWETRON**

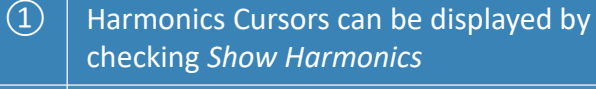

- $(2)$  The number of harmonics can be set from 1 to 10
- ③ Harmonics are marked with cursors
- $\left( \overline{4}\right)$  Harmonics amplitude is displayed at the instrument's bottom
- $\Theta$  The cursor position can be changed by entering a new frequency for the first harmonic

The position of the higher harmonics is automatically adjusted

 $\circ$  | It is also possible to move the first harmonic cursor with the left mouse button The position of the higher harmonics is automatically adjusted

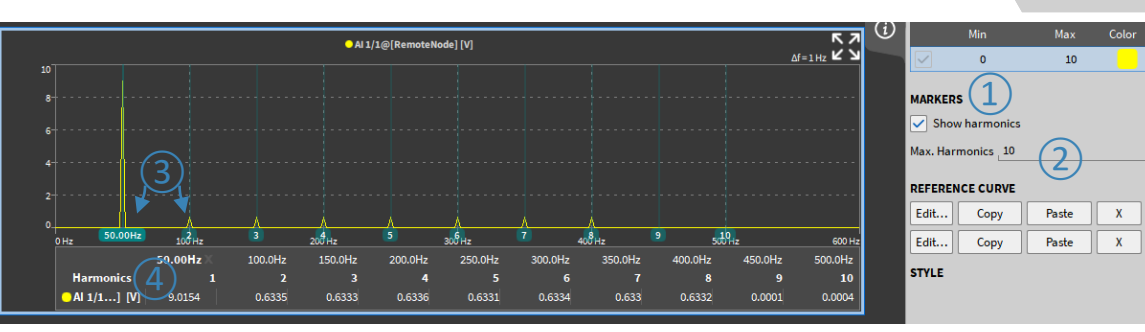

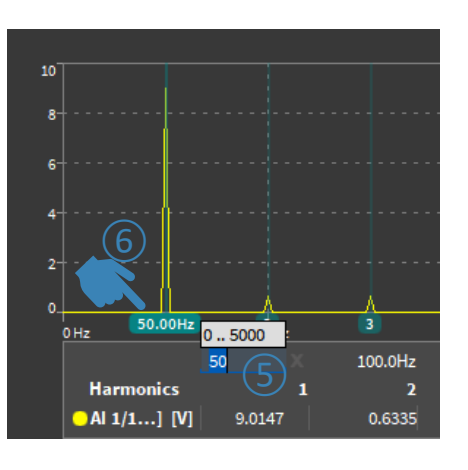

# **PEAK HAIR CURSOR**

 $\Omega$  Select the Spectrum Analyzer

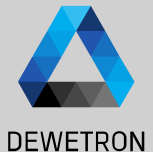

instrument and pen the instrument properties  $\boxed{2}$  Go to the crosshairs section and select

"Follow peak" in the dropdown box for the placement

 $\Theta$  A crosshair will be displayed automatically in the Spectrum Analyzer instrument. It follows automatically the highest peak in the visible range of the instrument.

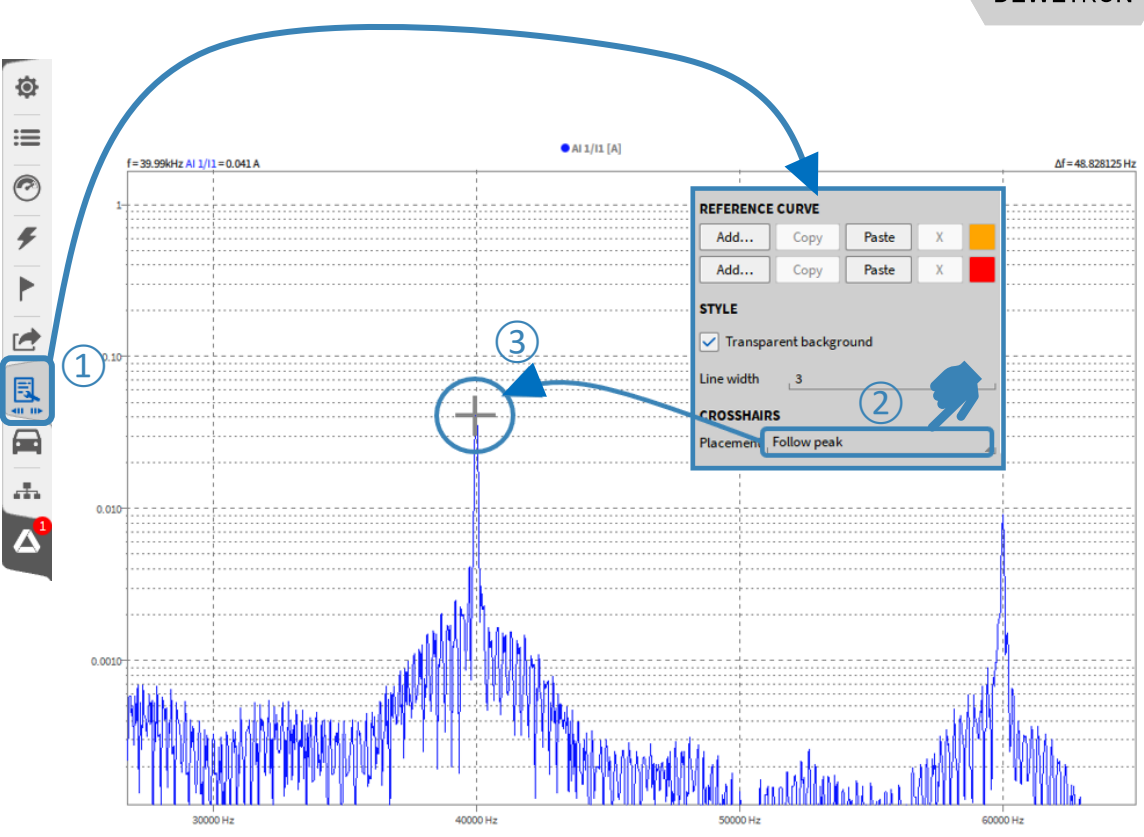

# **FREQUENCY AXIS SETTINGS**

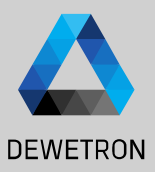

VALUE AVIC

### $\Omega$  The unit of the X-Axis is Hertz [Hz] per default  $\overline{2}$  The unit can be changed to Cycles Per Minute [CPM] which is defined as  $[Hz] * 60$  $\overline{3}$  The axis' minimum can be freely defined  $\overline{a}$  The axis' maximum can be freely defined

```
\overline{S} The scaling can optionally bet set from
linear to logarithmic scaling
```
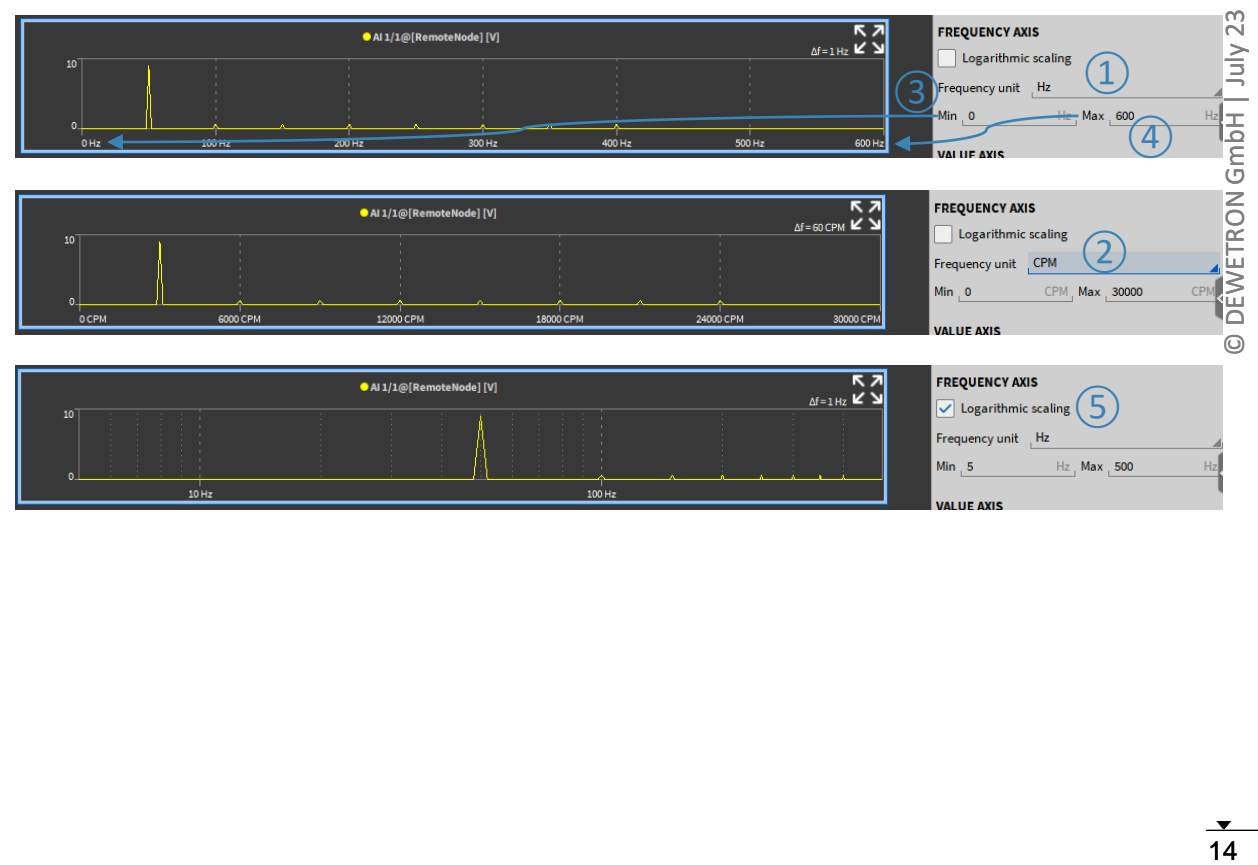

 $100$  Hz

 $10 Hz$ 

# **SPECTROGRAM**

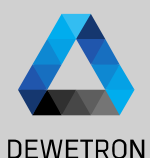

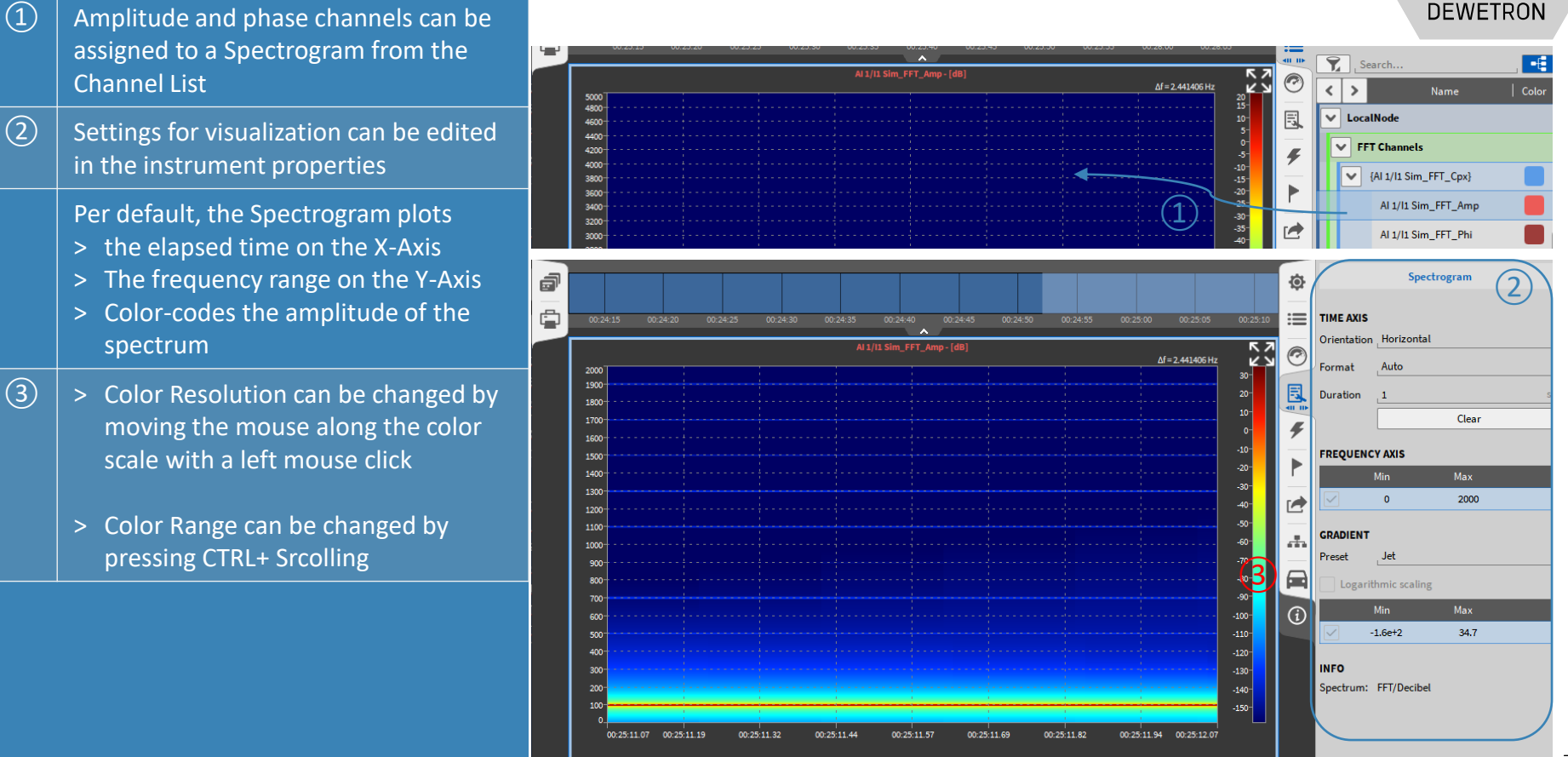

assigned to a Spectrogram from the Channel List

 $\boxed{2}$  Settings for visualization can be edited in the instrument properties

Per default, the Spectrogram plots

- > the elapsed time on the X-Axis
- > The frequency range on the Y-Axis
- > Color-codes the amplitude of the spectrum
- > Color Resolution can be changed by moving the mouse along the color scale with a left mouse click

 $\circled{3}$ 

> Color Range can be changed by pressing CTRL+ Srcolling

Available disk space: 5.3 GB, estimated recording time: 1h 15n

 $23$ 15 © DEWETRON GmbH | July 23 July ÷ GmbH **DEWETRON**  $\odot$ 

# **COPY + PASTE FFT DATA TO EXCEL**

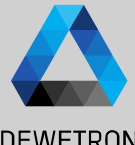

 $\Omega$  Select the instrument with a left click **DEWETRON** (blue frame around instrument occurs)  $\vec{p}$ 16 © DEWETRON GmbH | July 23  $\sim$ and press *CTRL+C* to copy the currently  $\frac{1}{10}$  $\oplus$ displayed data to clipboard 00:51:05 00:51:10  $00:51:15$  $00:51:20$ 00:51:30  $0.55$  $00:51:40$  $00:51:45$ -ᠷ Al 1/I1 Sim\_FFT\_Amp - [dB] GmbH  $\Omega$  | Open Excel or a different software to  $\Delta f = 2.441406 \text{ Hz}$ Z  $\Delta f = 2.441406$  Hz  $-30 -$ <br> $-40 -$ 1800 paste the FFT data from clipboard with 1600  $-50$ <br> $-60$ <br> $-70$ **DEWETRON** 140 *CTRL+V*  $\bigoplus$ 120 CTRL+C  $100$  $-100$  $-110 -100$  $-120 TRI+C$  $-130 \odot$  $-150 150$ 00:51:44.8 00:51:47.3 00:51:49.8 00:51:52.3 00:51:54.8 100 Hz 1000 Hz D. Time  $K$   $\frac{1}{10.1112}$  - 106.027144 Max Freg Al 1/I1 Sim/FFT Amp 2.441406 4.882813 7.324219 9.765625 0 -117,949769  $-99.971455$  $-99.866541$ -99.692831  $-99.451941$ 2.441406 -111.513118  $-9.9064$  $-105.470072$  $-99.417674$  $-99.322481$  $-99.164474$ -98.944577 4.882813 -110.447289  $-9.7016 - 105.076522$ -99.026209 -98.937187 -98.789199 -98.582789 CTRL+V 7.324219  $-9.4968 - 104.832205$ 98.783095 -98.697639  $-98.555456$ -98.356896 9.765625  $-107.613806$  $(2)$  $-104.728891$ -98.680269 -98.596263 -98.456445 -98.261089 12.207031  $-106.189741$  $-98.714455$  $-98.629971$  $-98.489372$  $-98.292958$ 14.648438  $-104.830711$  $-104.936348$ -98.886734 -98.799781 -98.655161 -98.453303  $-103.53958$ 17.089844  $-99.202683$ -98.958546  $-98,74619$  $-8.6776 - 105.253912$  $-99.110946$ 19.53125  $-102.307844$  $-8.4728$  $-105.726986$  $-99.673123$ -99.573596  $-99.408578$  $-99.179287$  $-101.12384$ 21.972656  $-8.268$  $-106.373647$  $-100.315689$  $-100.20409 - 100.019635$  $-99.76448$ 24.414063 -99.975815  $-8.0632 - 107.222092$  $-101.157756$  $-101027442 - 100813129$  $-100518767 - 1$ 26.855469 -98.852948 29.296875  $-97.745543$  $-7.8584$   $-108.316478$  $-102.241861$  $-102.081608$  $-101.820217$  $-101.465279$ 31.738281  $-96.644939$ -7.6536 -109.728589 -103.636296 -103.425206 -103.085746 -102.633579 -1  $-7.4488$   $-111.583669$   $-105.457642$   $-105.151712$   $-104.672582$   $-104.055808$ 34.179688  $-95.543321$ 36.621094  $-94.433515$ 

39.0625

41.503906

-93.308788

 $-92.162675$ 

### **FFT DATA EXPORT**

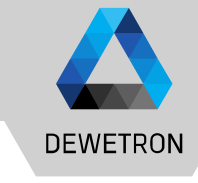

 $\odot$ 

FFT data can be exported after recording as well. To do so, open the data file and go to the Export menu

 $\Omega$  | Select the channels to be exported

 $\overline{Q}$  Select the Export Format

③ Press *Export…* button

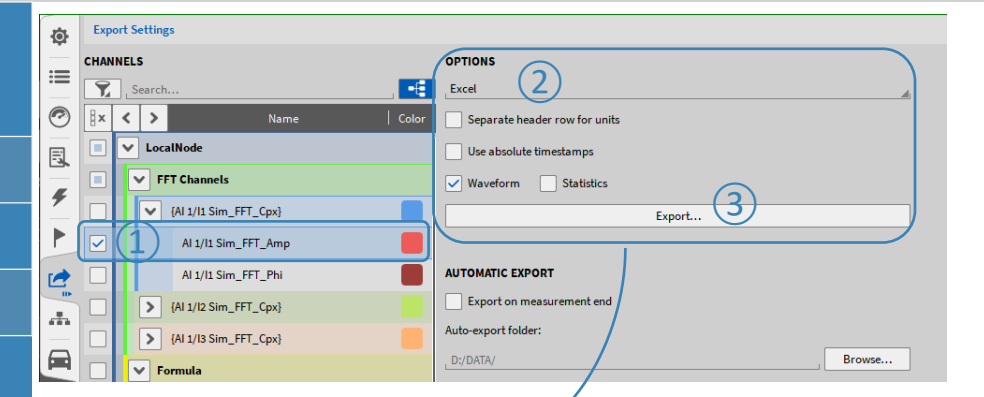

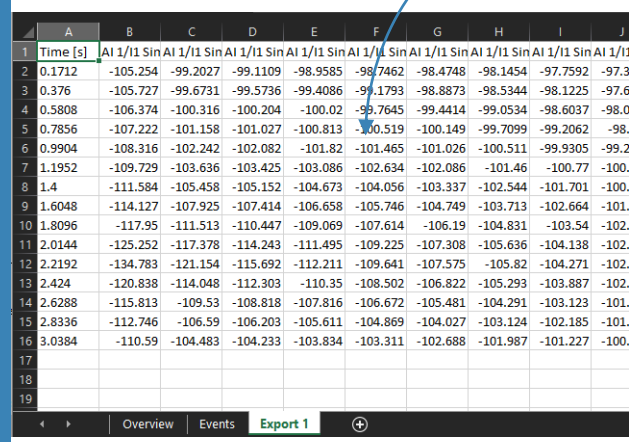

# **CREATING A CPB ANALYSIS**

Ò

馬

 $\sqrt{2}$ 

 $\triangleright$ 

 $\frac{1}{\sqrt{2}}$ 

画

 $\overline{0}$ 

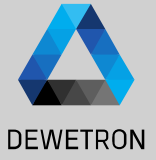

18

 $\Omega$  Select one or several channels by checking their check boxes and press the *+* button

- ② Select *CPB Analysis*, choose the proper calculation options and enable the required output channels
- ③ Press *Add* afterwards to create these channels
- $\boxed{4}$  A separate output channel for each reference channel and calculation is created
- $\boxed{5}$  Changes can still be applied by entering the settings of the desired channel via the *Gear* button

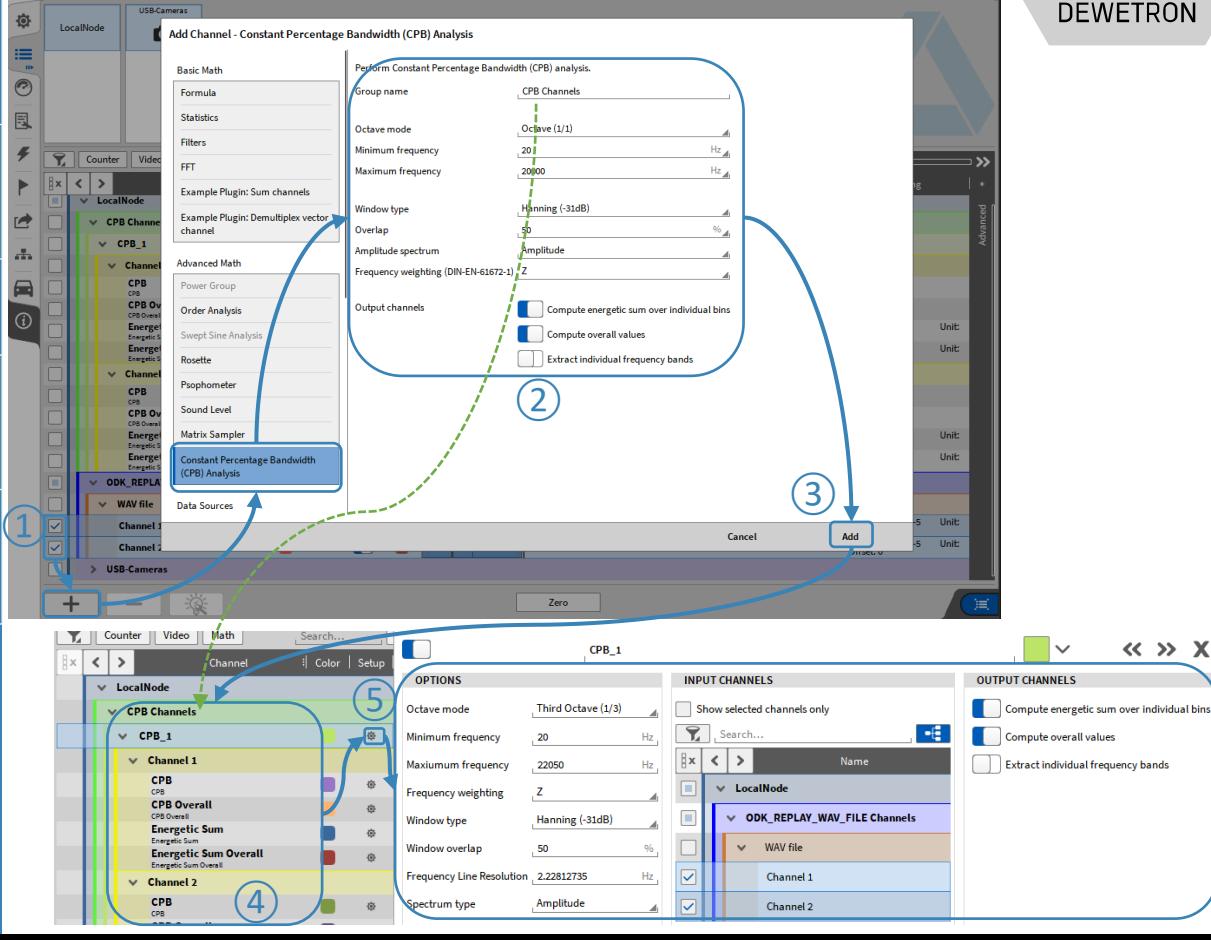

### **CPB ANALYSIS OPTIONS**

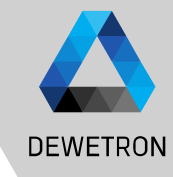

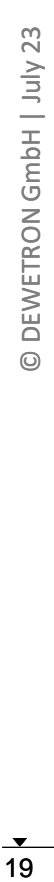

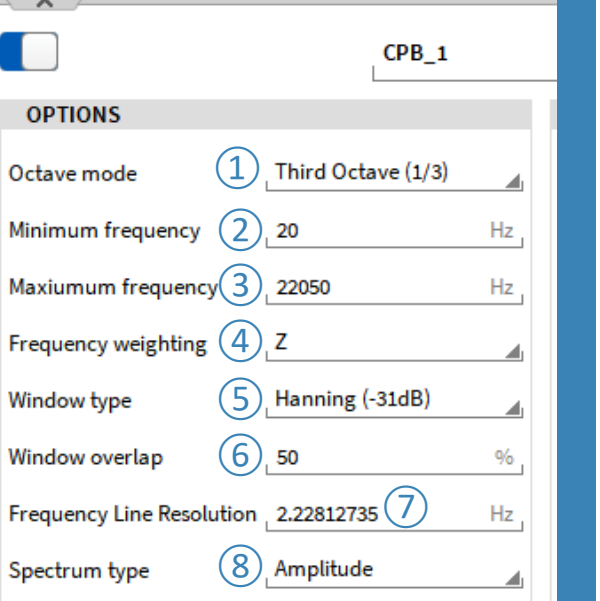

① Select Octave, Third, or Twelfth octave band resolution (EN 61260) 2 Select the minimum frequency for the CPB analysis<br>3 Select the maximum frequency for the CPB analysis Select the maximum frequency for the CPB analysis ④ Select between A-, B-, C-, D-, or Z (linear) weighting (DIN-EN 61672) (5) Select a widow type for the specral analysis<br>  $\circled{6}$  Select an overlapping factor 0 ... 90% for the Select an overlapping factor 0 ... 90% for the spectral analysis ⑦ Adjust the frequency resoluton if required ⑧ Select between an Amplitude spectrum and a decibel spectrum with freely definable reference value and reference level

### **CREATING A CPB ANALYSIS**

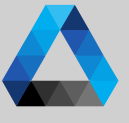

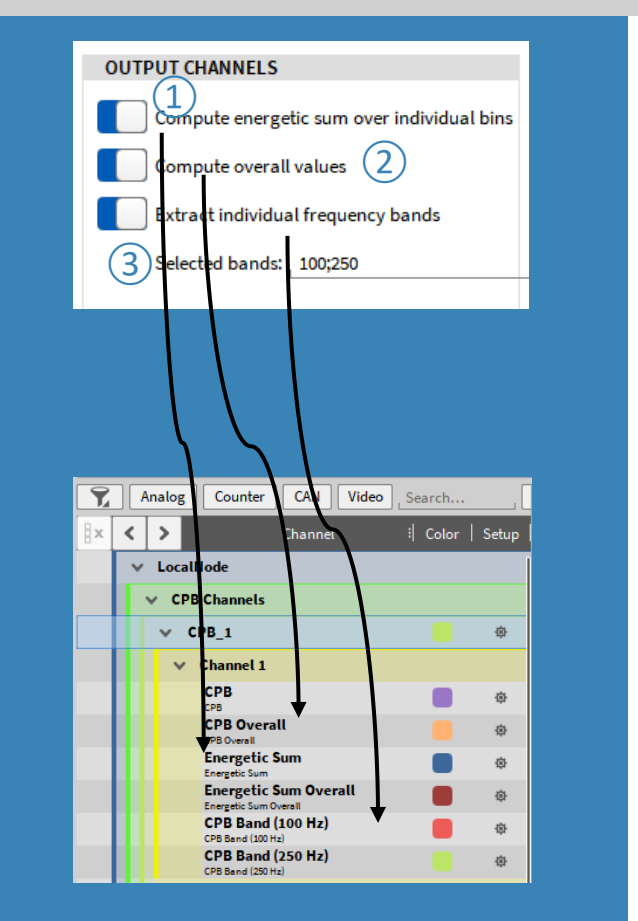

**DEWETRON** The actual CPB spectrum (changing in time) is calculated per default. The channel name is *CPB*

 $(1)$  The energetic sum for the spectrum is calculated. The channel name is *Energetic Sum*

> For Amplitude Spectrum:  ${Ener} {getic} ~ {Sum} = \sqrt{\sum_{i=1}^n x_i^2}$ For Decibel Spectrum:  ${Energielic\ Sum} = \ 10 * log\sqrt{\sum_{i=1}^{n}(10) }$  $x_i$  $\overline{10})^2$

② One CPB spectrum and energetic sum averaged for the entire measurement time with reset at Recording start. The channel name is *CPB Overall* and *Energetic Sum Overall*

- 
- ③ If *Extract individual frequency bands* is enabled, frequency bands can be output as time domain channels. I.e. If 100 Hz is entered, the 100 Hz band will be extracted as time domain channel to analyze the time dependent trend.

# **CPB CHANNEL VISUALIZATION WITH ARRAY CHART**

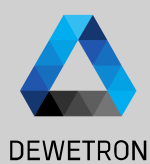

visualize a CPB spectrum Array Chart Instrument can be used to

- $\left( \frac{1}{2} \right)$  Total Computation: Optionally add an additional column on the right hand instrument side which displays the
	- Minimum
	- Maximum
	- Energetical Sum

Of the CPB spectrum

 $\Omega$  Values Axis: Change the scaling of the Y-Axis

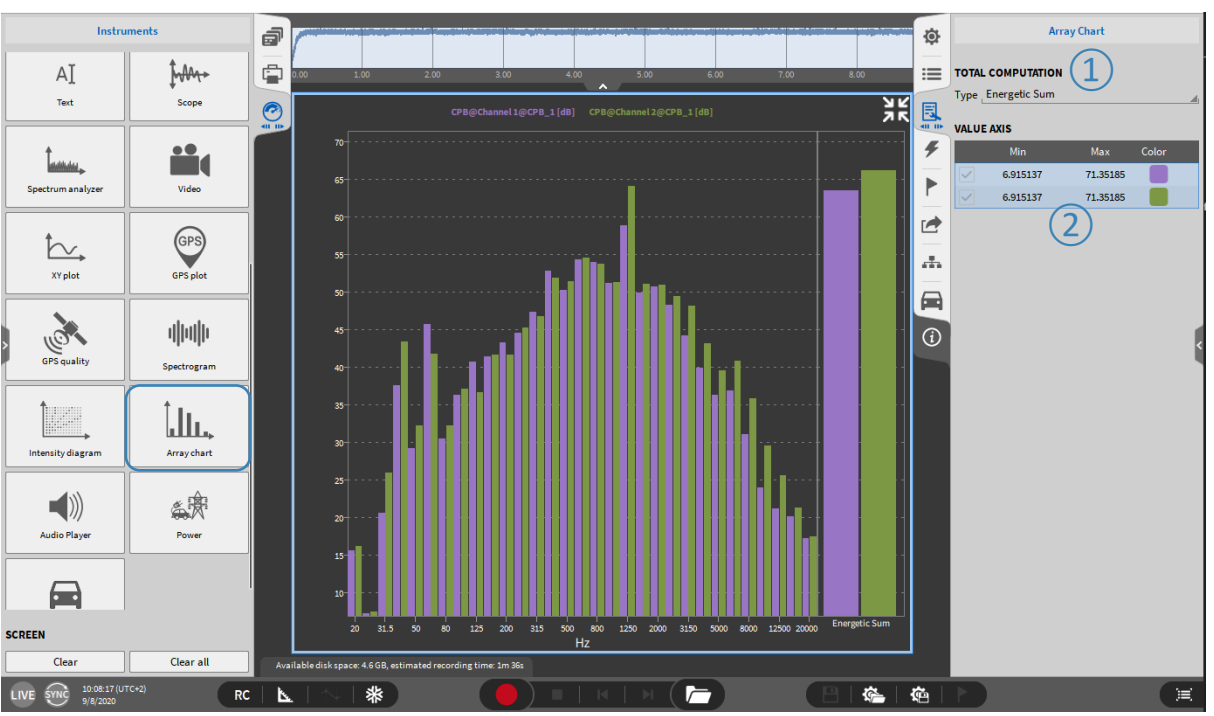

### **OFFLINE MATH – ADDING CALCULATIONS TO THE DATA FILE**

Add Channal

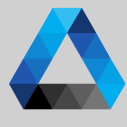

#### **DEWETRON**

Mode

**PMS PMS** 

Voltage Voltage Voltage

Voltage

HighSpeed

 $\frac{1}{2}$ 

GmbH

**DEWETRON** 

 $\odot$ 

 $\Omega$  Basic and Advanced Math (except Power Groups) can be created offline

- $\Omega$  Offline created channels are marked with a green *Stored b*utton
- $\boxed{3}$  Any changes to a data file can be stored

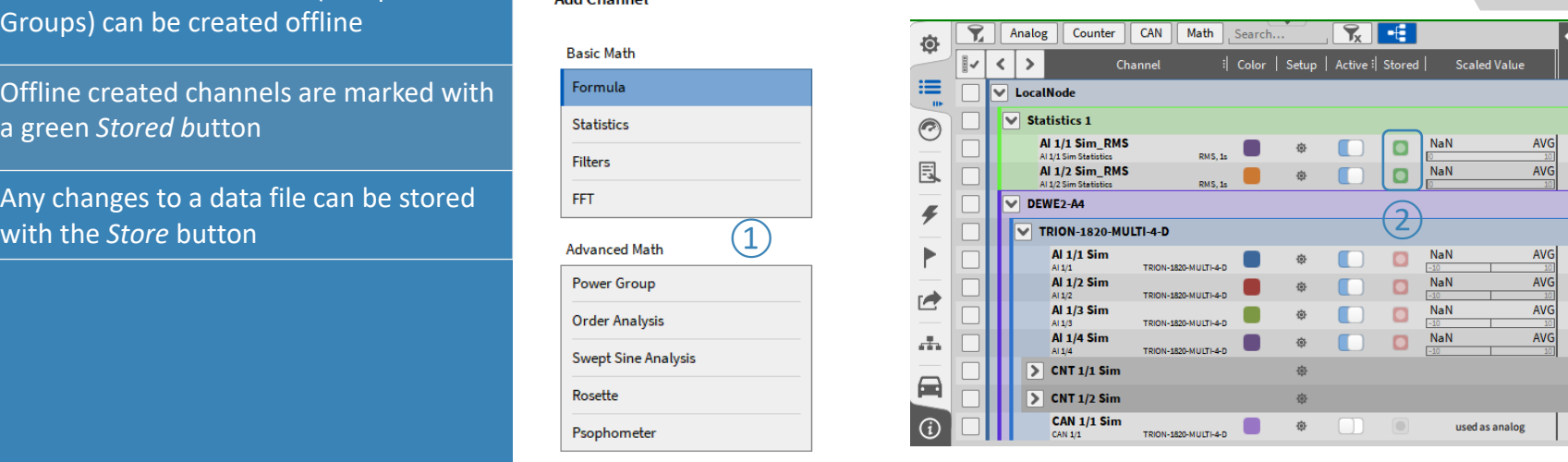

#### *Remarks:*

10:14:56 (UTC+2)

 $RC$   $\&$ 

> *After closing and reopening a data file again, the offline created channels cannot be edited any more*

③

 $\overline{P}$ 

确

 $\overline{r}$ 

 $H$ 

 $H$ 

- > *Thus, it's not possible to edit settings of an online calculated channel*
- > *It is not possible to edit the settings of an analog channel, digital or counter channel offline*
- > *Please keep in mind that the results of an offline calculated channel can differ from an online calculated channel, i.e. filters as they are oscillating at the beginning*